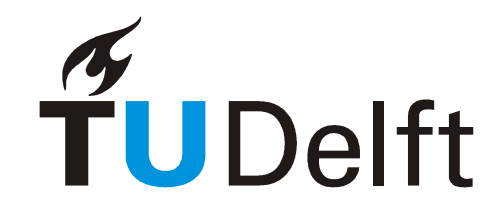

## Manual:

# Osiris result registration

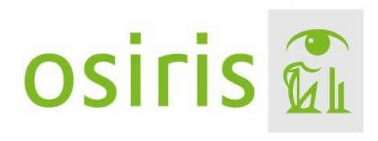

Version September 2022

#### **Contents**

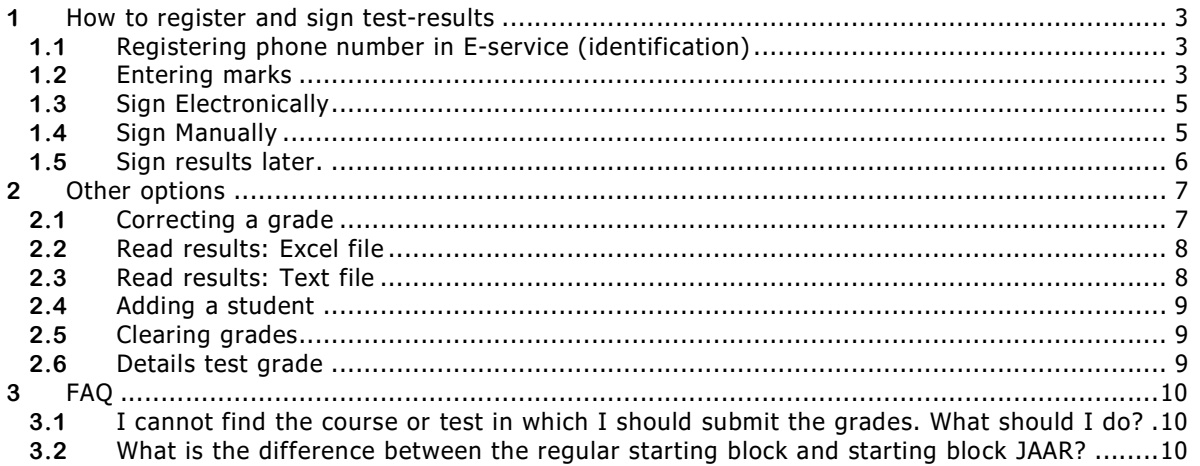

### 1 How to register and sign test-results

In the next few paragraphs a step-by-step description is given on how to register marks on a test, and how to sign these marks digitally. In order to sign marks, a mobile number needs to be registered in E-service, so let's start there.

#### 1.1 Registering phone number in E-service (identification)

In order to receive the SMS-code, necessary for the identification during the electronic signing process, the application requires registration of a mobile number in E-service. This application can be found at

https://e-service.tudelft.nl/. Login with your NetId.

Set the mobile number used for this purpose, according to the following format: [Countrycode (+31)][space][Mobilecode (6)][space][Number]

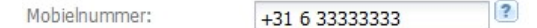

For security reasons the mobile number has extra requirements:

- $\triangleright$  It has to be unique.
- $\triangleright$  Previous used numbers cannot be reused.

#### 1.2 Entering marks

Go to https://osidoc.tudelft.nl and login with your NetId.

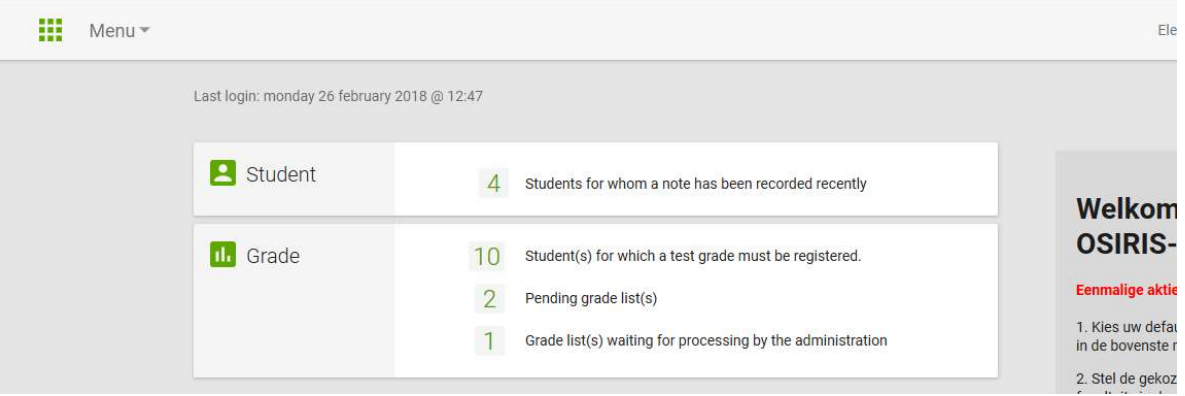

After logging in successfully, you will automatically see a dashboard. This is the central place of OSIRIS Lecturer. The dashboard is created to give a simple overview. This way you can easily see how many students are waiting for test results or the amount of grade lists that still need to be signed.

To start entering marks for the waiting students, press the number (in this case 10). This will take you to a new screen.

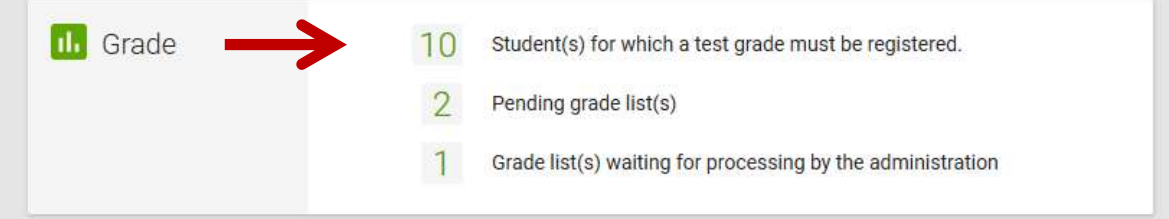

This new screen shows the different tests (ordered by course) for which you can register results. Per test you can see the current status. No grades stands for the amount of enrolled students that still have to receive their grade. Pending is the amount of grades added that still need to be signed. Completed stand for the amount of grades that are signed. Grades only become visible to students once completed.

If a course has multiple lecturers, the status might be incorrect. Make sure to check the <Status: Total for all lecturers> box. (see below)

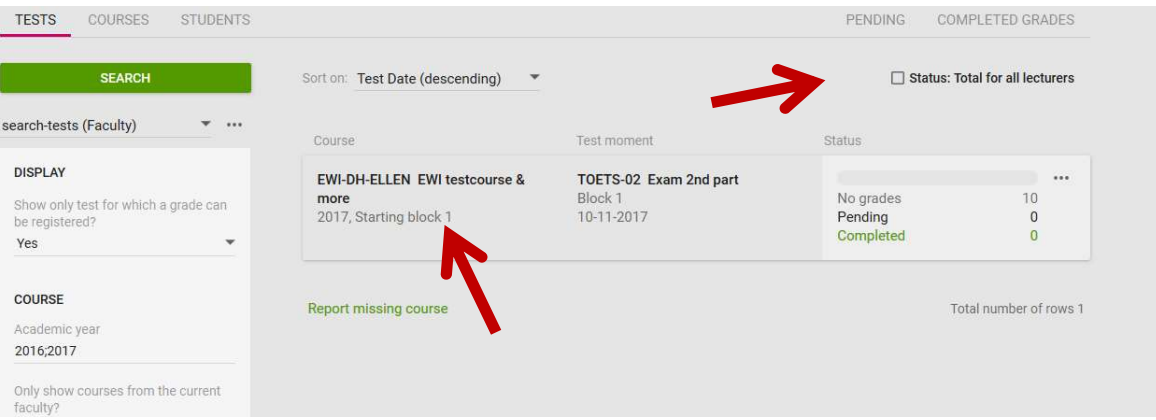

In order to enter new results or sign grades, click on the desired test (see above) (A course might have multiple starting blocks, more about this in 3.2 of the FAQ). This will take you to the next screen. This is the screen used to register marks for students. Enrolled students that do not have a completed grade yet are automatically shown on this screen. Take the following steps to register a grade for these students:

- Enter the Grade\* and the Test date at the desired student (see below)

\* There is a type field next to the loop icon where you can manually type the grade. The loop icon only shows other options like O (insufficient) or V (sufficient).

- When entering grades for multiple students, the date will be filled out automatically.

- If all grades are entered, click on <Save> to save your progress (see below).

The results are now **Pending** and are waiting to be signed. During this period, the results are concept results. This means that they can easily be changed by the teacher and that they cannot be seen by students.

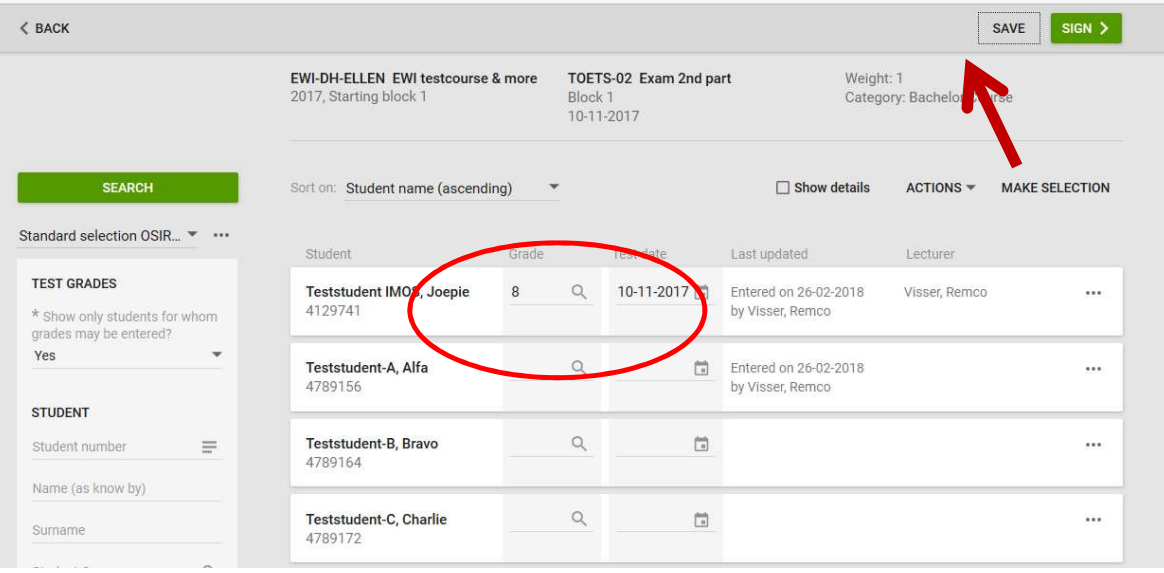

- Click on <Sign> to sign the grades directly. You will see two possibilities to sign:

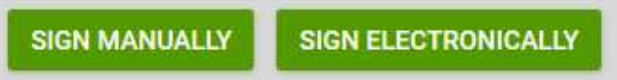

1) Sign Electronically = Our option of choice: for signing directly with an SMS Code.

2) Sign Manually = Our back-up option: a PDF is generated, which has to be signed and handed in at the O&S Administration.

It is also possible to sign the results later on. This will be discussed in a paragraph 2.5.

#### 1.3 Sign Electronically

After clicking on <Sign electronically> a login screen will open where you will have to sign in with your Net-ID. After logging in, a new screen will open and an SMS will be send to your mobile phone.

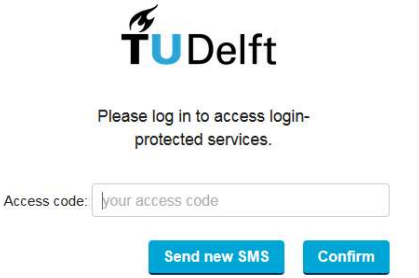

The message will contain an access code. Enter the access code in the new screen and click on <Confirm>. The grades are now signed, the status is now Completed and the results can be seen by students.

#### 1.4Sign Manually

Signing manually is a back-up option. Please do not use if signing electronically is available. This option requires multiple extra steps that can result in serious delay.

After clicking on the button  $\le$  Sign manually > a pop-up will appear in order to generate a PDF:

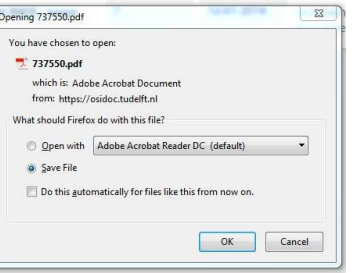

The pdf can be send to send an e-mail to the Administration office of your corresponding faculty: SPA-...@tudelft.nl. The correct address can be found at

https://www.tudelft.nl/studenten/administratie/study-programme-administration.

#### 1.5 Sign results later.

Saved results (Pending) can always be signed later. On the dashboard you can find the number of grade lists that still have to be signed. In this case it is 3 (see below). By clicking this number, a new screen will open.

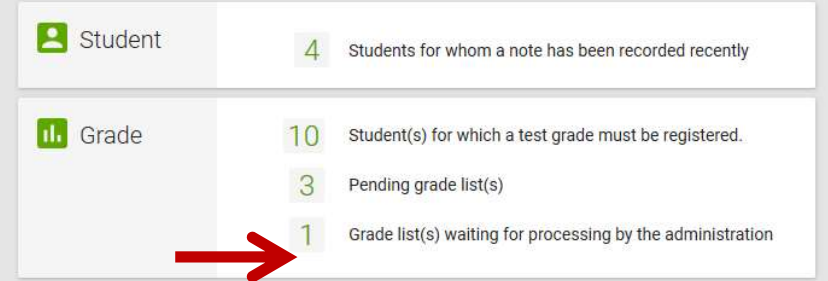

This screen will only show the pending grade lists. On the right side of each test you will see  $a < \ldots$ . > button (see below). This button will give you the option to either sign the test Electronically or Manually, or go to the detailed test screen.

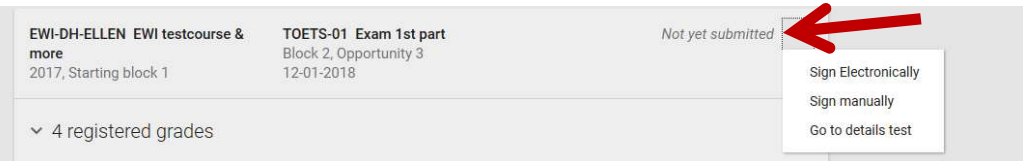

There is also the option to sign multiple pending grade lists at the same time (see below). Click on  $\leq$  Make Selection >, and check the boxes of the grade lists you want to sign. Then click either <Sign Electronically> or <Sign Manually>.

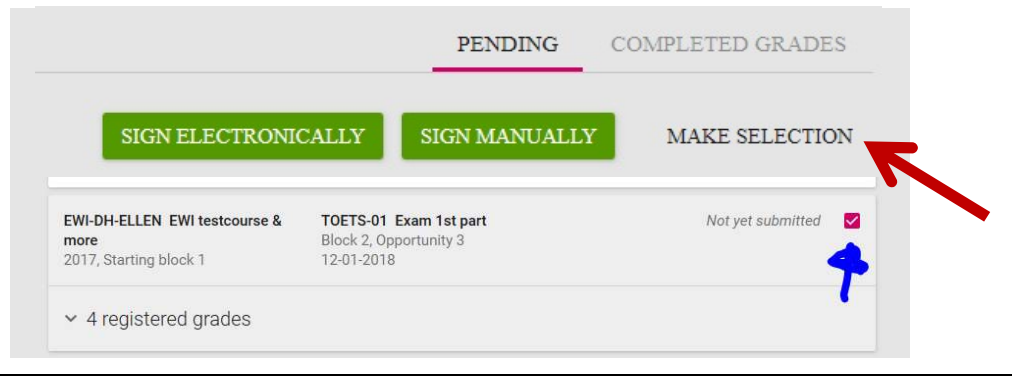

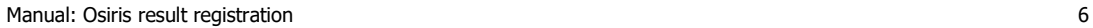

## 2 Other options

#### 2.1Correcting a grade

It is still possible to correct final grades (Completed). This can be done within a period of 35 days after signing the grade. To correct a final grade, take the following steps:

- Go to the test's screen by clicking on the desired test\*. Now you should see the screen where you could enter the grades and test dates of the students.

\* if you cannot find the desired test, you might need to change the filters on the left side of the screen and press the <search> button.

- **Completed** grades are not automatically shown on this screen. In order to see these results, change the 'show only students for whom grades may be entered?' to a no. (see below)

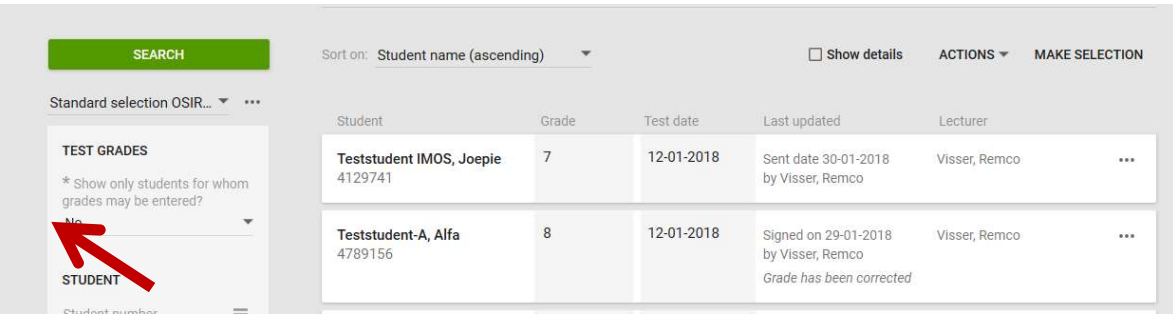

- Click on the three dots < . . . >, next to the result and click on < Correct grade>. (see below)

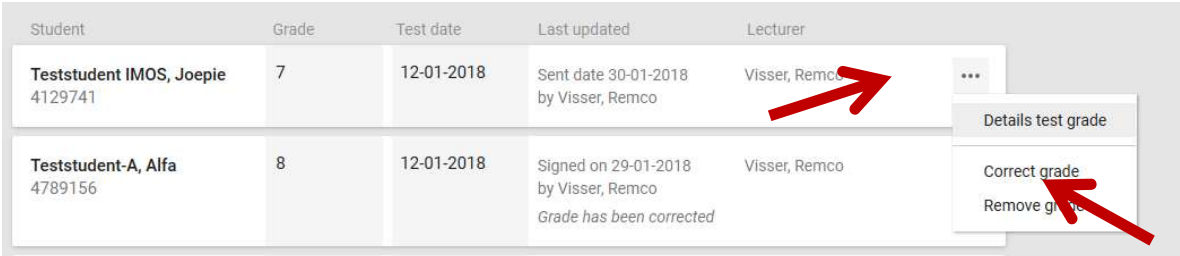

The status of the result will change from **Complete** to Pending and you will be able to change it.

**Important:** You will have to <sign> the grade again after making changes to it!

Correcting a grade after the 35 day period is not possible for teachers. After 35 days a result can only be changed at the O&S administration. Please send an e-mail to the Administration office of your corresponding faculty: SPA-...@tudelft.nl.

#### 2.2 Read results: Excel file

In OSIRIS lecturer an Excel file with results can be uploaded. This makes it easier for teachers to upload results in bulk or make changes to multiple students. To upload an excel file, take the following steps:

- After selecting your test, click on <**actions**> and **'Create file'**. This will create an Excel file.

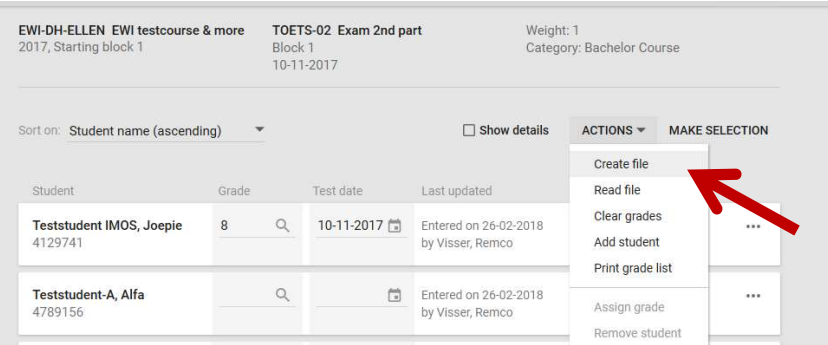

- Open the created file. In the top of the file, you will see information about the test. This information is filled in automatically. Do not change this information. The important section can be found underneath the test information.

- Check the list of students or **add** students to the list. (When you are adding students in the Excel file, you do not have to add the student's name. Osiris will automatically find the name while reading the file)

- Register the test date and the grade of the students. (Make sure all the students in the list have a test date and grade. Students that did not attend can be deleted from the file). The other columns like Subject and Topic should be left empty.

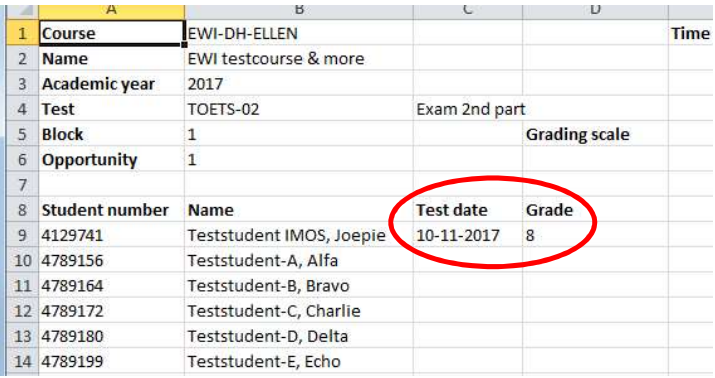

- Save the file on you hard-drive.
- Go back to the selected test, click on <actions> again, and click on 'read file'
- Select the saved file and click on  $\le$ read file>

#### 2.3Read results: Text file

With the same action, <read file>, a text file can be read into OSIRIS. The text-file has to contain two columns, divided by a <tab> (Student number <tab> grade). Should look like this.

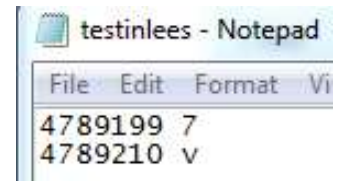

### 2.4 Adding a student

There is also the option to add students one by one in Osiris. This can be done by clicking on <actions> and choosing 'Add student'.

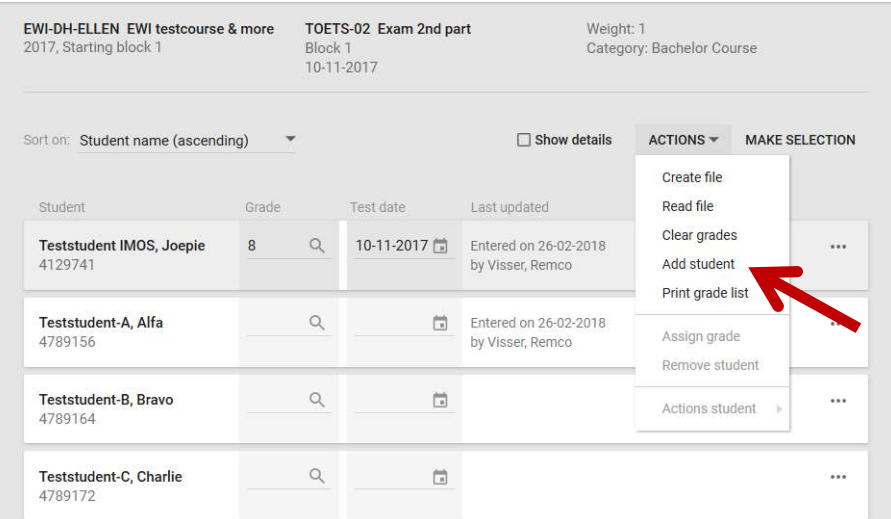

## 2.5 Clearing grades

When results are still Pending and not yet signed, they can be cleared. You can do this manually, one by one, or all at once with the 'clear grades' action.

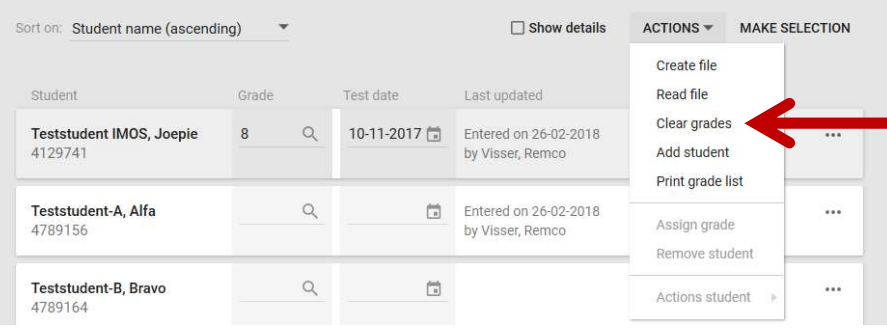

#### 2.6 Details test grade

With the three dots [ . . . ] next to the test grade you can see the details of the result.

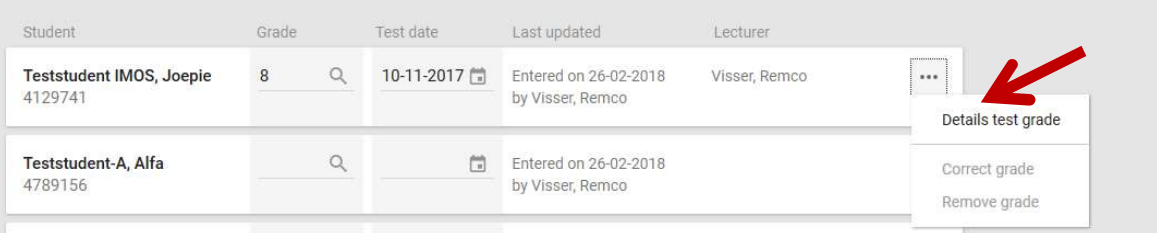

This will open a window that shows the (history of the) final grade, the history of the test result and the results of the other tests belonging to the same course.

## 3 FAQ

#### 3.1I cannot find the course or test in which I should submit the grades. What should I do?

By default, OSIRIS Lecturer shows only tests for which a grade can be registered. It is possible that you have to register a grade for a test without open enrollments or a test where all the current grades are already signed. A good example for instance is **the Bachelor thesis**.

These courses and test can be found by changing the 'Show only test for which a grade can be registered' filter to **No** on the left side of the screen. After doing this, click on the <search> button (see below)

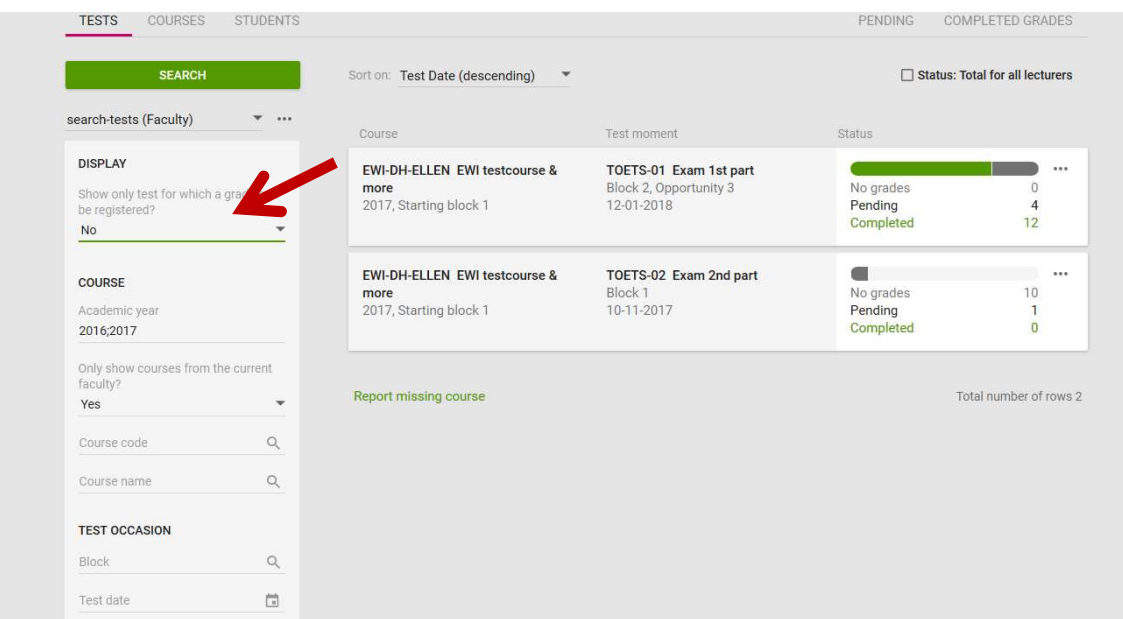

Osiris lecturer should now show all the courses and tests. If you are still unable to find the course or test in your dashboard, you are probably not listed as a teacher for the specific course. In this case, the best next step is to mail the course coordinator.

#### 3.2What is the difference between the regular starting block and starting block JAAR?

Most courses have a regular starting block and a starting block JAAR in the screen where you do the test selection. Most results should be registered in the regular starting block. This is the block in which the course takes place (1,2,3 or 4). Results that fall outside of this block due to cases like delayed or extra resits can be uploaded in the JAAR block. This block is open for registering grades throughout the whole year.

If your particular course does not have a JAAR block, but needs one. You can send a mail to the Administration office of your corresponding faculty: SPA-...@tudelft.nl. The correct address can be found at https://www.tudelft.nl/studenten/administratie/study-programme-administration.